# **はじめにお読みください**

この度は、**「AC記録統合管理ソフトウェア」**をご購入いただき誠にありがとうございます。 本製品は、下記ソフトウェアと連携し、アルコール測定記録を統合管理します。

- 1. **AC-011PC** ・・・ **AC-011用 記録管理ソフトウェア**
- 2. **AC-015PC** ・・・ **AC-015用 記録管理ソフトウェア**
- 3. **どこでもAC** ・・・ **スマートフォン用アプリ**

#### ■機能概要

◆モニター

他拠点のアルコール測定記録をネットワークを介して取り込み、表示します。 ○測定記録の取り込み方法

- 1. メール ・・・ AC-011PC、AC-015PC、どこでもAC により送信されたメール
- 2. データ ・・・ AC-011PC、AC-015PC にて外部出力されたファイル

◆照会、外部データ出力

測定記録を様々な条件で照会することができます。

また、照会結果を外部データ(CSV, EXCEL)に書き出すことが可能です。

◆SDカード

AC-015 を単体で使用した場合、SDカードに記録された測定記録を取り込み管理します。

#### ■注意事項

- ◆このCD-ROMに収録された「AC記録統合管理ソフトウェア」の著作権は一部を除き当社が 保有しております。
- ◆お客様は本ソフトウェアを使用する権利のみを得るものとします。
- ◆CD-ROMに収録されたソフトウェア、データ等の使用により生じた損害、逸失利益または 第三者からのいかなる請求につきましては、当社は一切その責任を負いません。 あらかじめご了承ください。
- ◆メール受信を行う場合

コンピューターがメール受信可能であること。(※ポート番号:110 または 995) 専用のメールアカウントをご使用下さい。

◆データ(ファイル)を取り込む場合

コンピューターが社内LANに接続されていて "共有フォルダー" にアクセス可能であること。 ※アクセス許可:フル

■動作環境<ソフトウェア>

- **◆Windows 10**
- **◆Windows 8.1**
- **◆Windows 8**
- **◆Windows 7**
- ●Microsoft .NET Framework 4.5.1

●Microsoft Office Excel (任意:測定記録をEXCELファイルに出力する場合に必要)

- <対応するバージョン>
- ・Microsoft Office Excel 2007 ・Microsoft Office Excel 2016
- ・Microsoft Office Excel 2010 ・Microsoft Office Excel 2019
- ・Microsoft Office Excel 2013

## ■動作環境<ハードウェア>

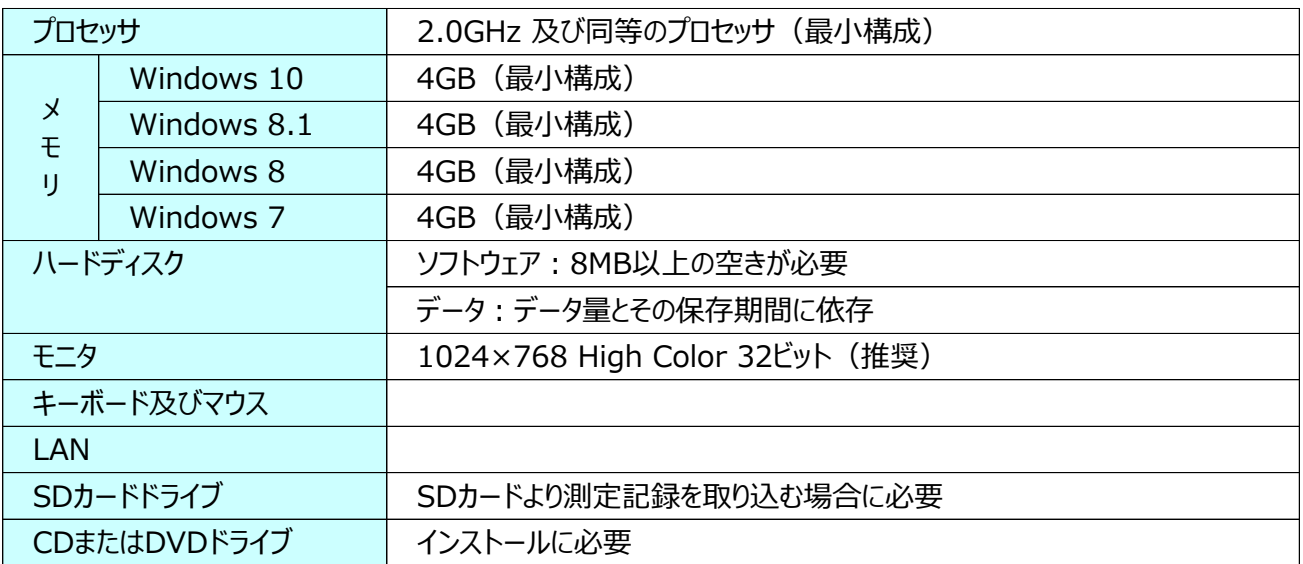

## ■著作権の表示

Secure Mail for .NET Copyright (C) 2003-2013 Dart Communications

ActiveReports for .NET Copyright (C) 2003-2012 GrapeCity inc.

#### ■商標および登録商標

Microsoft、Windows は米国Microsoft Corporationの米国およびその他の国における登録商標です。 Secure Mail は米国Dart Communications社ならびにグレープシティ株式会社の商標です。 その他記載されている製品名は各社の登録商標または商標です。

「™」マークまたは「®」マークの記載を省略している場合があります。

# **インストールの前に...**

**本ソフトウェアのインストール及び実行には下記フレームワークが必要です。**

**「Microsoft .NET Framework 4.5.1」またはそれ以上**

**コンピューターがインターネットに接続されていて Windows 自動更新が有効であればインスト ールされていますが(2015/01/20現在)、念のため下記の要領でご確認下さい。**

#### **重要**

**インストールされていない場合は、「Windows Update」を実行の上、再度ご確認下さい。**

■Microsoft .NET Framework 4.5.1 以上がインストールされていることを確認する

コントロールパネルより「プログラムと機能」を開きます。

この例では、4.5.2 がインストールされています。

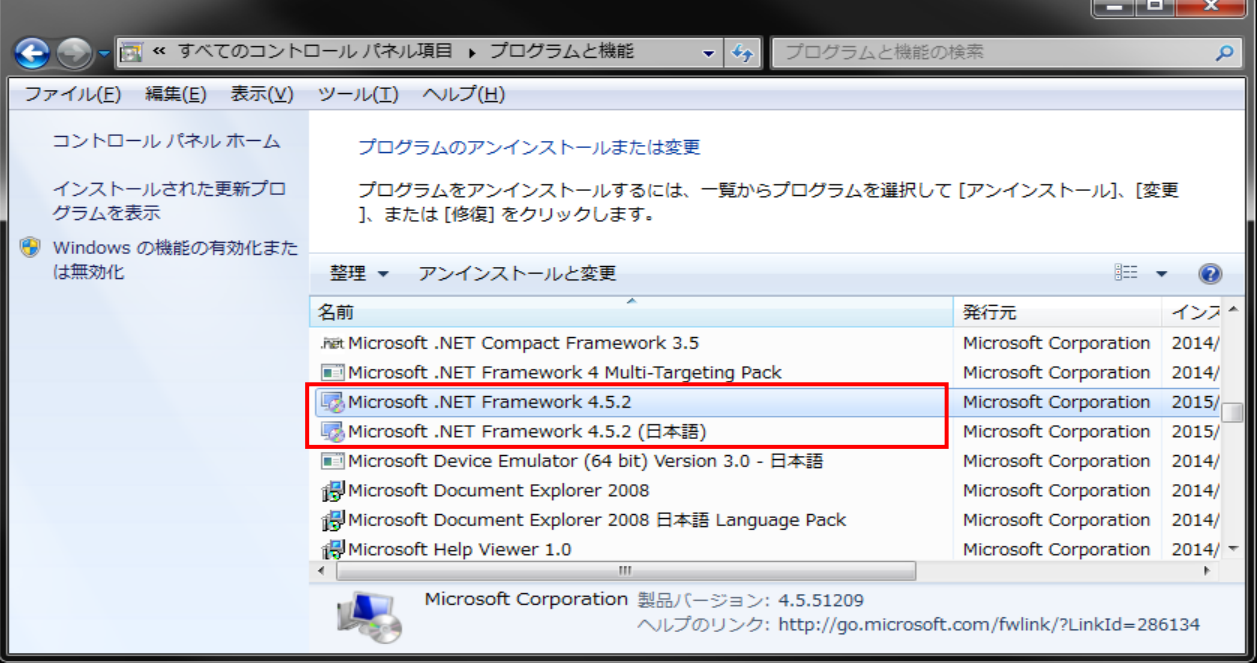

# **ソフトウェアのインストール**

**重要**

## **インストールには管理者権限を持つアカウントで Windows にログインして下さい。**

ここでは、主に Windows 7 を例にご説明します。 Windows 8, 8.1 にて操作が異なる場合は | Windows 8, 8.1 | 欄をご参照下さい。

- 1. 他のソフトウェアを使用している時は、すべて終了します。
- 2. "AC記録統合管理ソフトウェアCD" を光学ドライブにセットします。

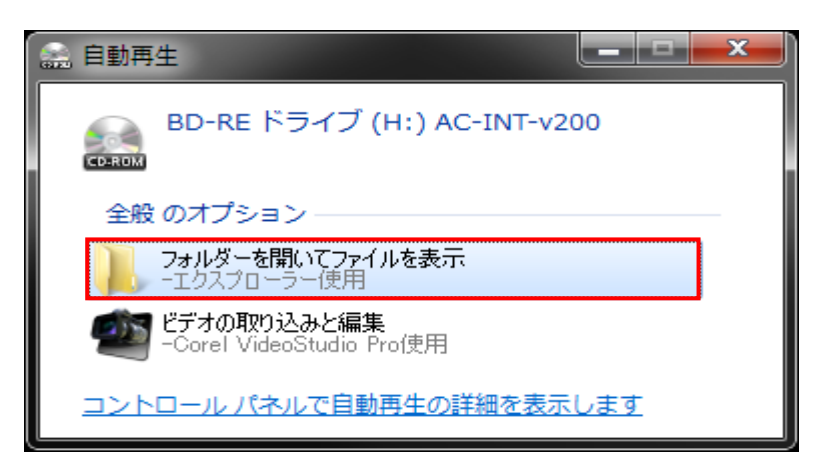

自動再生機能が有効の場合は、上記ウィンドウが表示されますので "フォルダーを開いてファイルを表示" を選択します。 表示されない場合は、以下を行って下さい。

- (1) [スタート]メニューから [コンピュータ] を選択します。
- (2) 光学ドライブ(CD-ROM, DVD等)アイコンをクリックします。

#### **Windows 8, 8.1**

スタート画面では「PC」をクリック(または、Win キー+E)

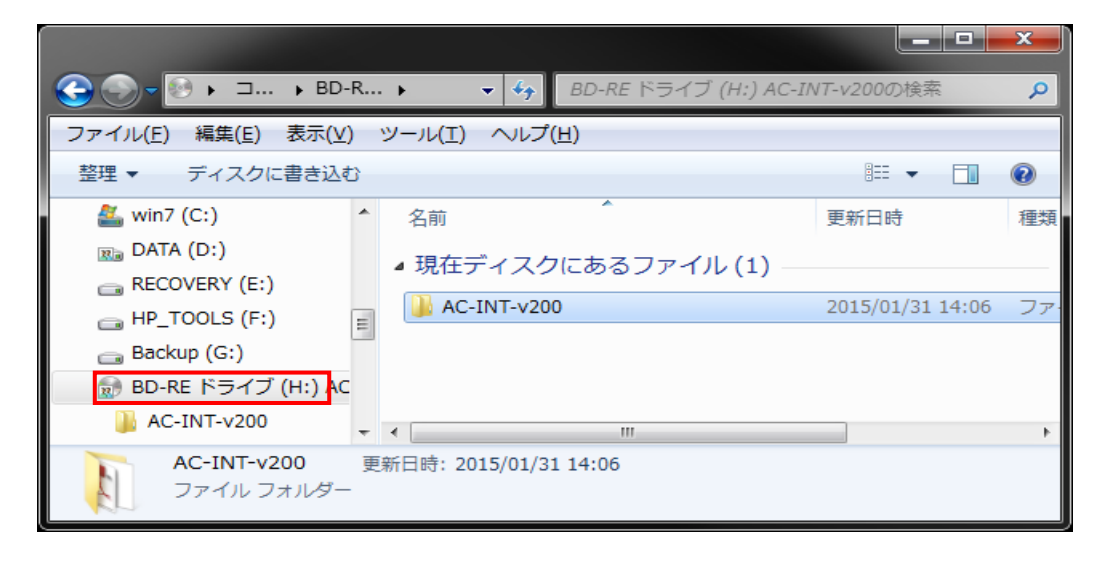

3. フォルダー "AC-INT-v200" を開きます。 フォルダー名の "-v" 以降はバージョンにより異なります。

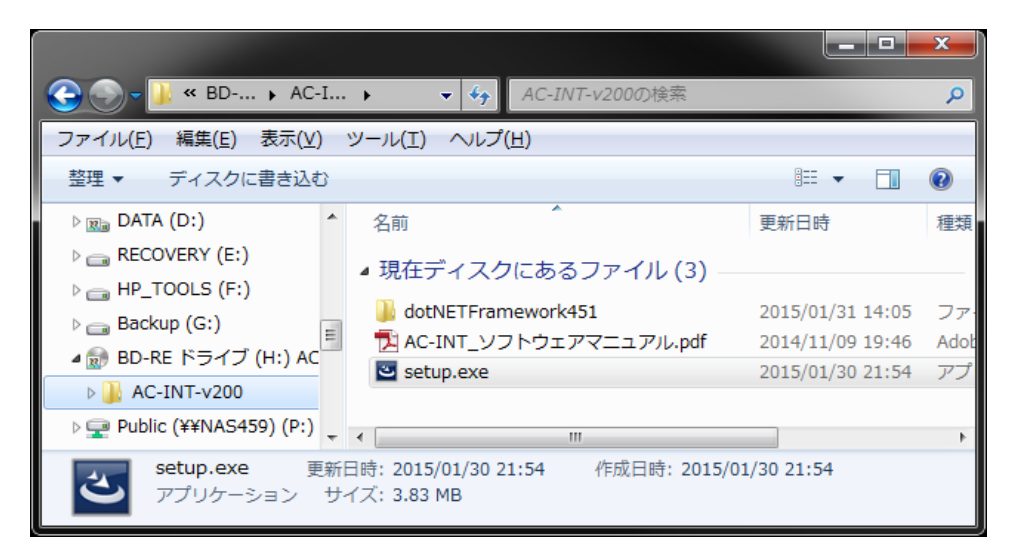

4. "**setup.exe**" をダブルクリックして実行します。

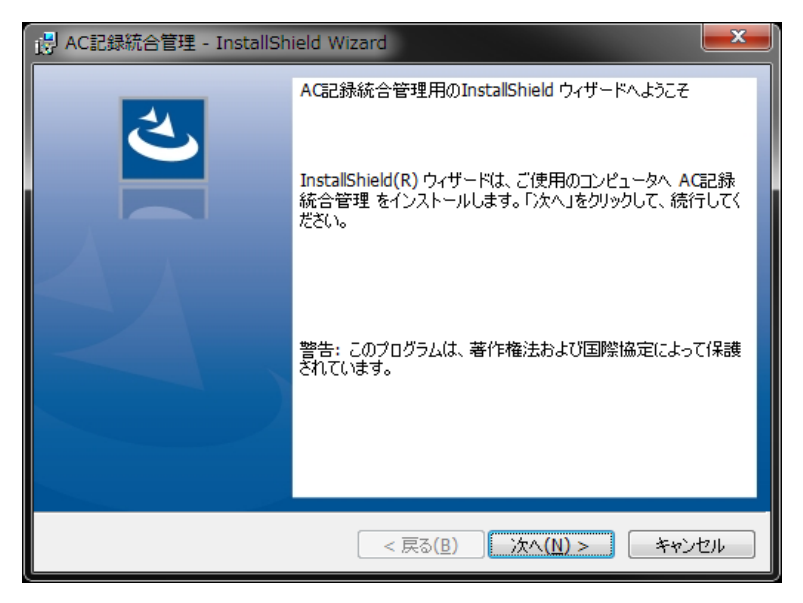

5. [次へ] をクリックします。

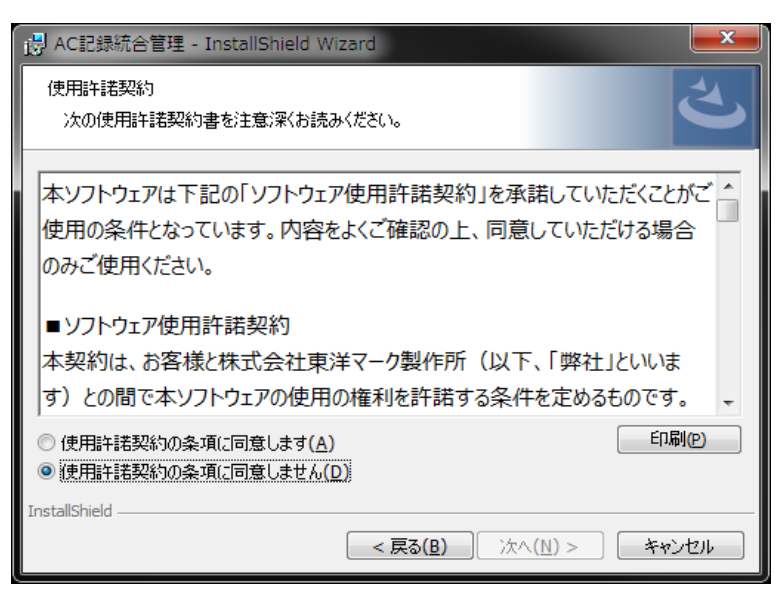

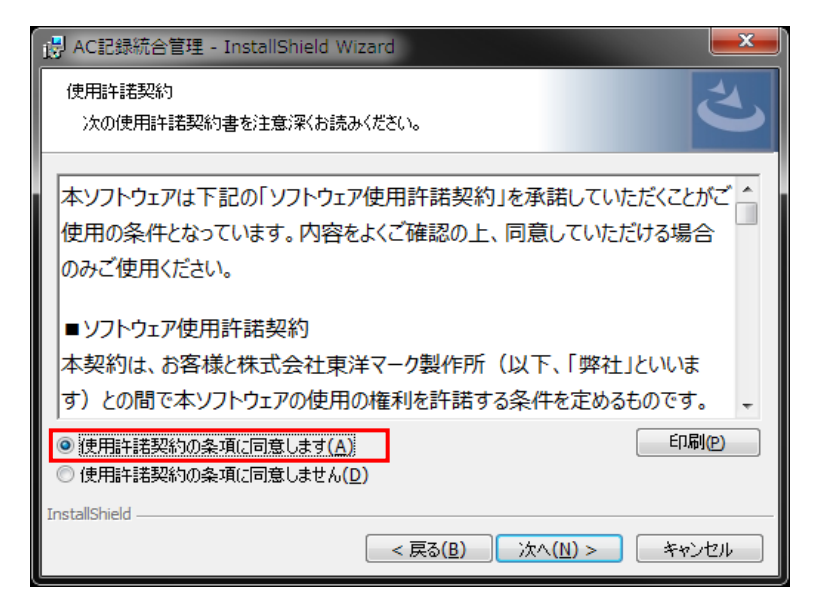

6. 「ソフトウェア使用許諾契約」をお読み下さい。

"使用許諾契約の条項に同意します" を選択して [次へ] をクリックします。

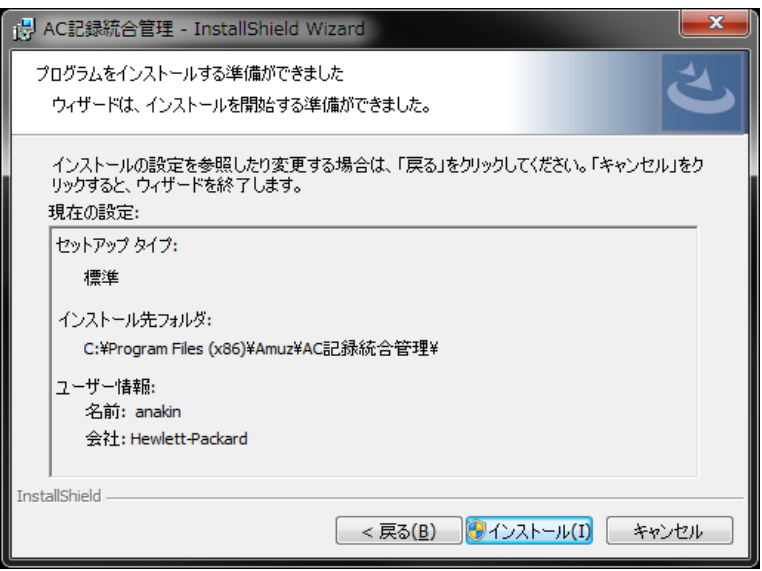

7. [インストール] をクリックします。

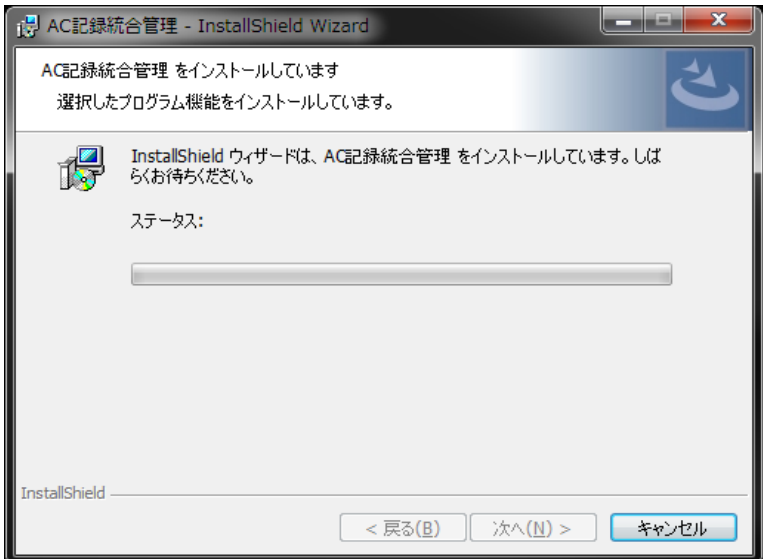

ここで、ユーザーアカウント制御による、確認画面が表示されます。これはユーザーが悪意のある

ソフトウェアをシステムにインストールしてしまうのを防ぐ為のセキュリティ機能です。 [はい] をクリックして下さい。

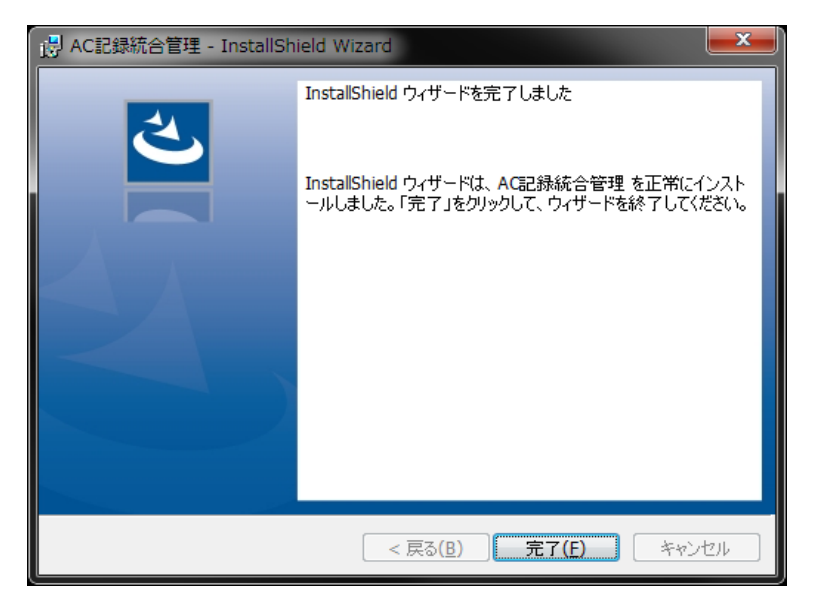

- 8. [完了] をクリックしてインストールを終了します。
- 9. Windows を再起動します。

# **ソフトウェアの起動**

デスクトップのショートカット「AC記録統合管理」をダブルクリックします。 または、スタート → すべてのプログラム → Amuz → AC記録統合管理 を選択します。

メイン・ウィンドウが表示されます。

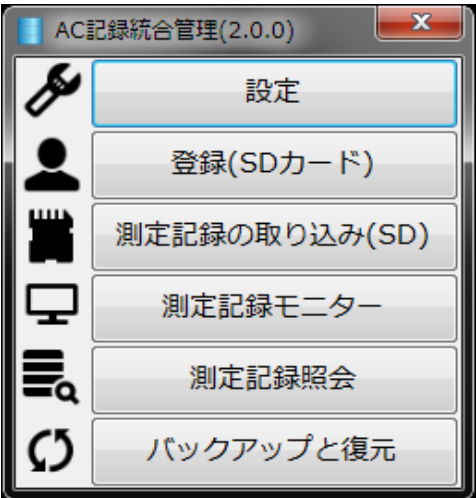

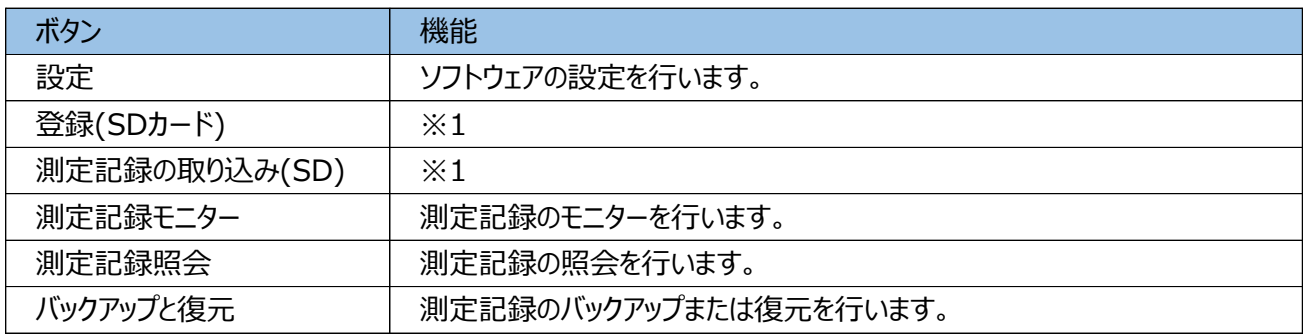

※1

別紙「AC-015・SDカードを使用したデータ管理」をご参照ください。

#### **設定**

本ソフトウェアの設定を行います。

## ■SDカード・タブ

別紙「AC-015・SDカードを使用したデータ管理」をご参照ください。

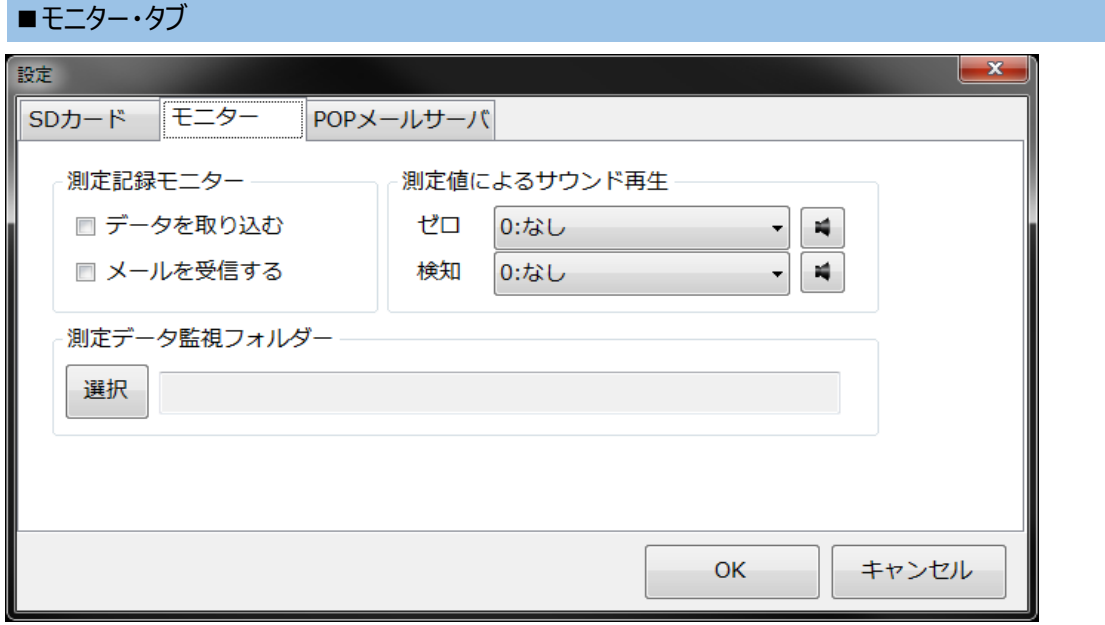

◆測定記録モニター

アルコール測定記録の取り込み方法を設定します。

【データを取り込む】

ネットワーク上の共有フォルダーに書かれたデータを取り込む場合にチェックします。 同時に、その共有フォルダーを測定データ監視フォルダーに設定します。

【メールを受信する】

メールを受信する場合にチェックします。

同時に、POPメールサーバ・タブにて、メール受信設定を行います。

両方式の併用も可能です。

◆測定データ監視フォルダー

ネットワーク上の共有フォルダーを設定します。

#### ◆測定値によるサウンド再生

アルコール測定記録の取り込み時に再生するサウンドを以下より選択します。 測定値別に設定可能です。

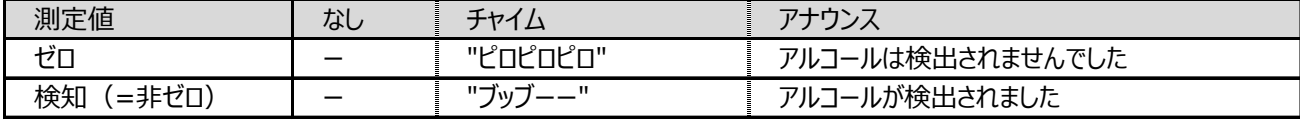

■ POPメールサーバ・タブ

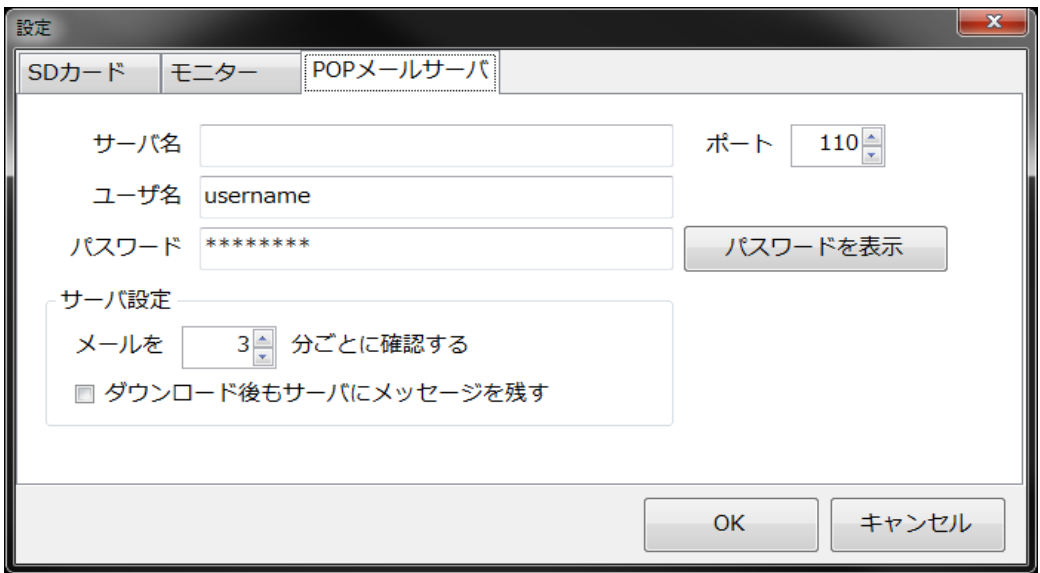

## ◆サーバ名

POP3サーバ名を設定します。

## ◆ポート

110 または、995(SSLによる保護)を選択します。

#### ◆ユーザー名

ログインユーザー名を設定します。(受信するメールアドレス)

## ◆パスワード

ログインパスワードを設定します。

#### ◆サーバ設定

#### ●受信間隔

メールの受信間隔を指定します。(1~60分)

●メッセージの扱い

ダウンロード後もサーバにメッセージを残す場合にチェックします。 通信に負荷がかかるため、特別な理由が無い限り残さない様にして下さい。

## **ご注意**

**受信メールアカウントは可能な限り、専用のアカウントをご使用下さい。**

#### **重要**

**セキュリティ・ソフトウェアがインストールされている場合、本ソフトウェアの動作が制限される 場合があります。この場合、セキュリティ・ソフトウェアでの設定が必要になります。 設定方法は貴社のシステム担当者様にお問い合わせ下さい。**

# **測定記録モニター(メール)**

設定された間隔でメールのチェックを行い、アルコール測定記録を受信します。

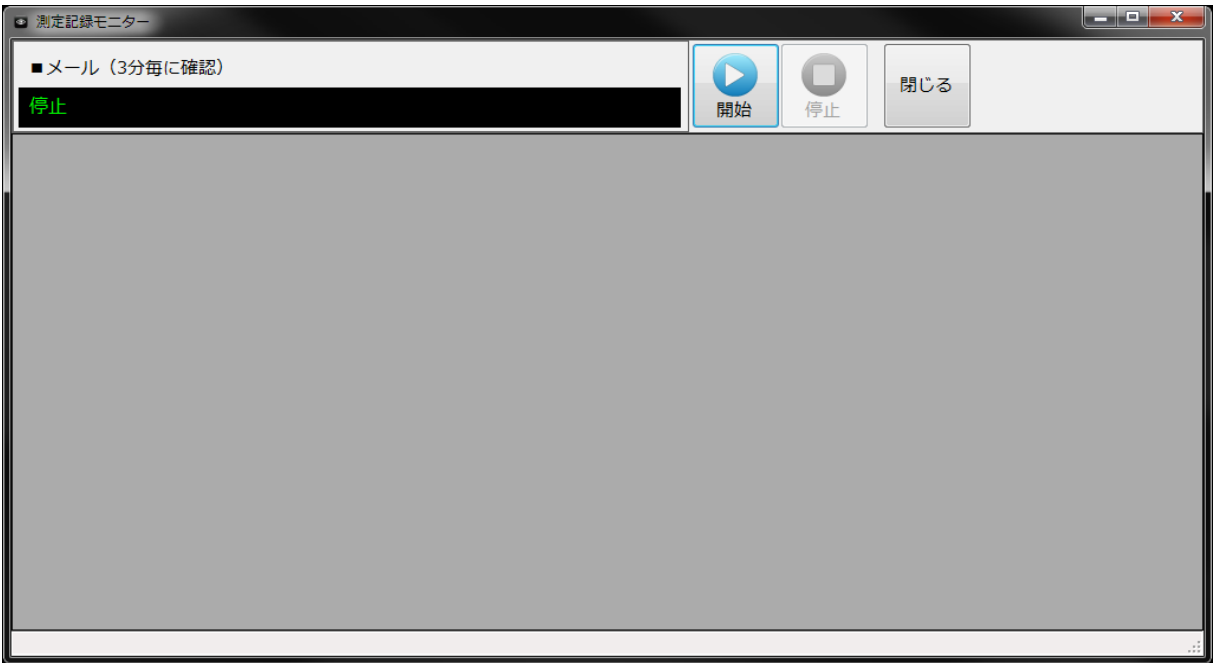

モニターを始めるには、[開始] をクリックします。 [停止] をクリックして、モニターを終了します。

## **モニター例**

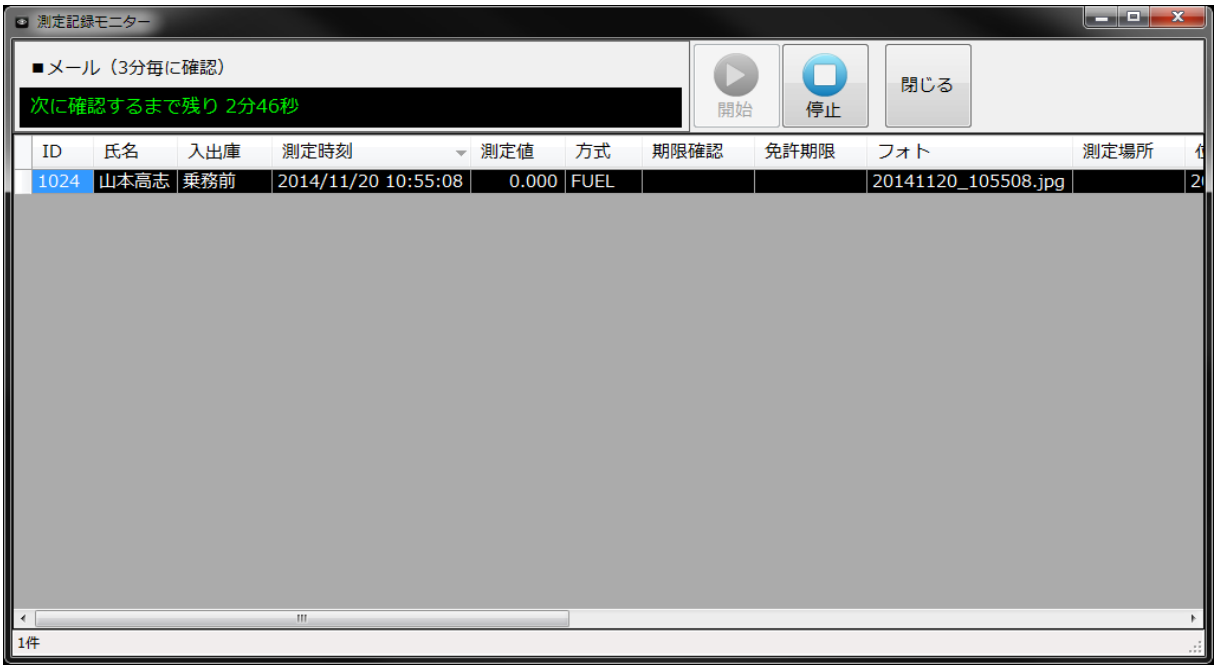

# **◆測定記録**

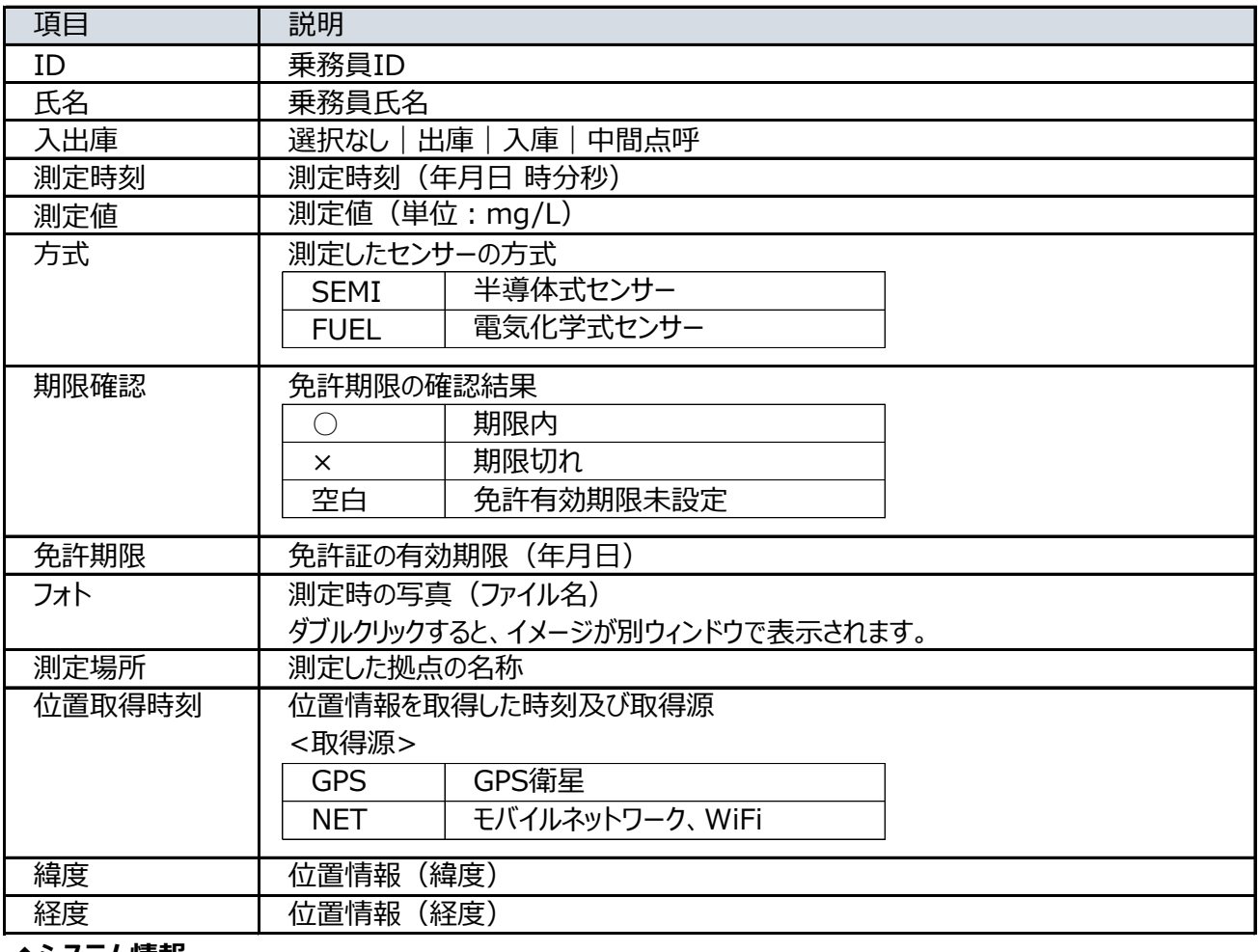

#### **◆システム情報**

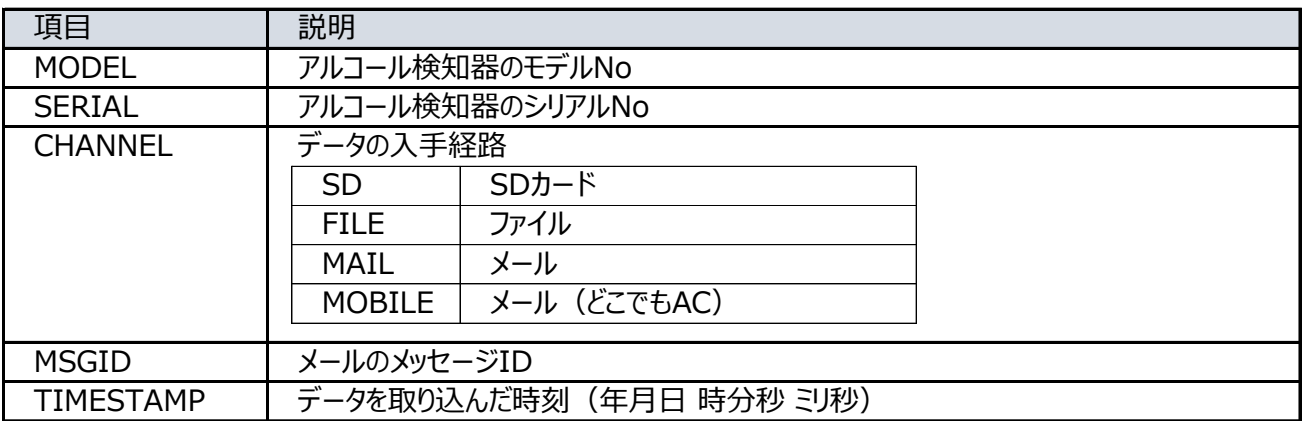

送信側(測定拠点)におけるソフトウェアの設定

次のアルコール測定記録管理ソフトウェアの「メール設定」で行います。

- $\cdot$  AC-011PC (max20ac011)
- $\cdot$  AC-015PC (max20ac015)

#### **例**

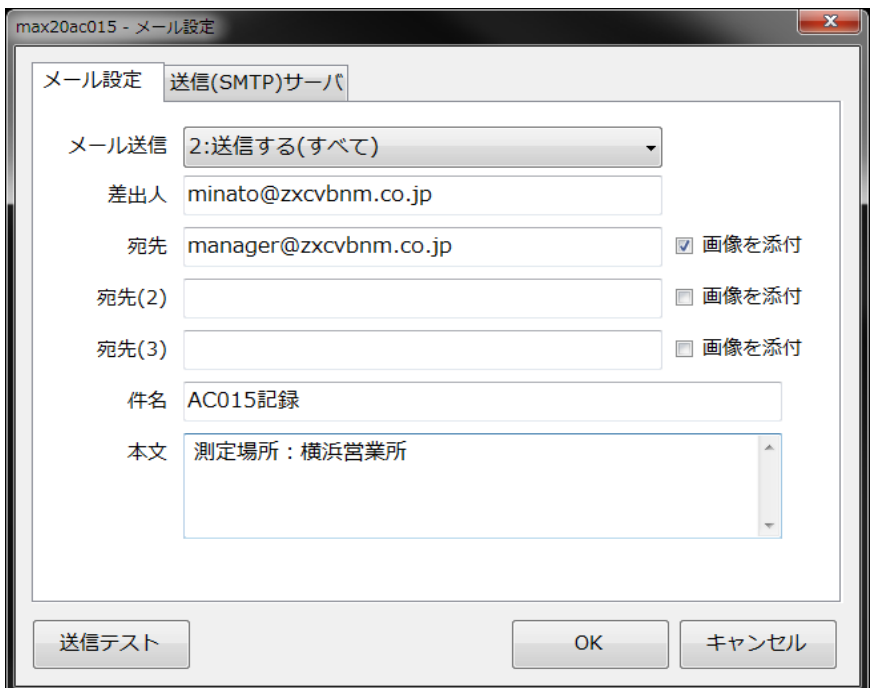

## ◆宛先

AC記録統合管理ソフトウェアで受信するメールアドレスを設定します。

◆画像を添付

メールに画像を添付する場合は、チェックします。

◆件名

AC-011PCの場合 ・・・ "AC011記録" を設定します。 AC-015PCの場合 ・・・ "AC015記録" を設定します。

**重要**

# **"AC011", "AC015" は半角で入力して下さい。**

## ◆本文

測定場所を以下の書式で設定します。 <書式>

"測定場所:(コロン)" に続けて拠点の名称を設定します。

# **測定記録モニター(データ)**

設定された "共有フォルダー" を監視して、アルコール測定記録の取り込みを行います。

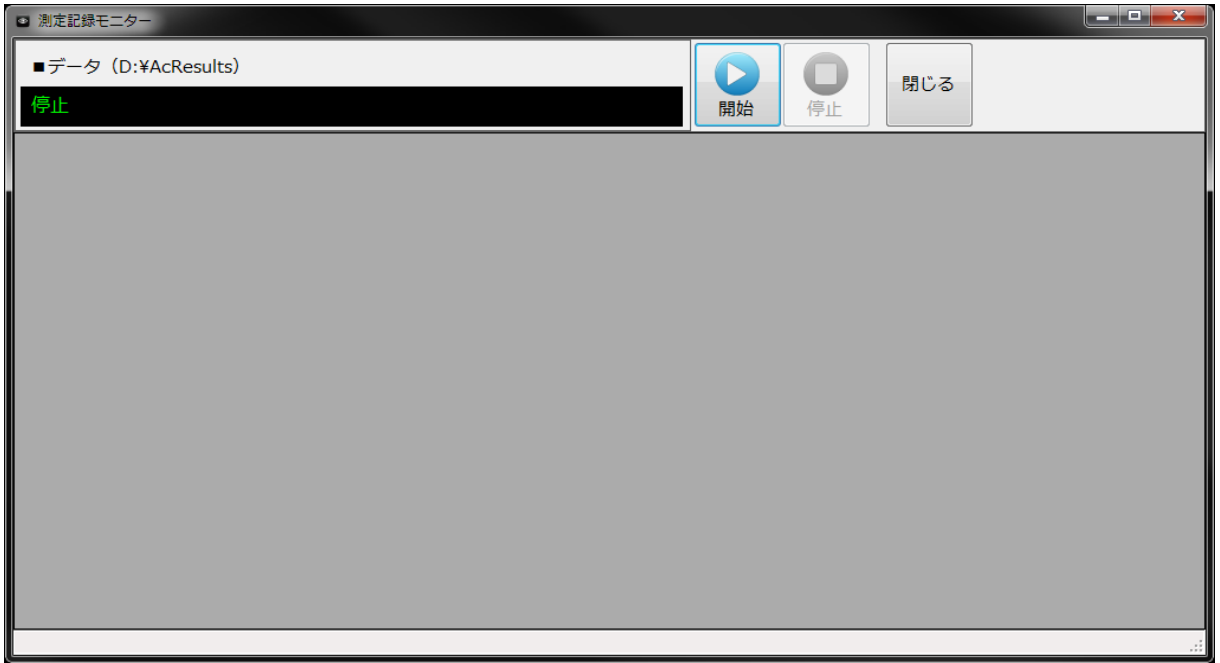

モニターを始めるには、[開始] をクリックします。 [停止] をクリックして、モニターを終了します。

#### **モニター例**

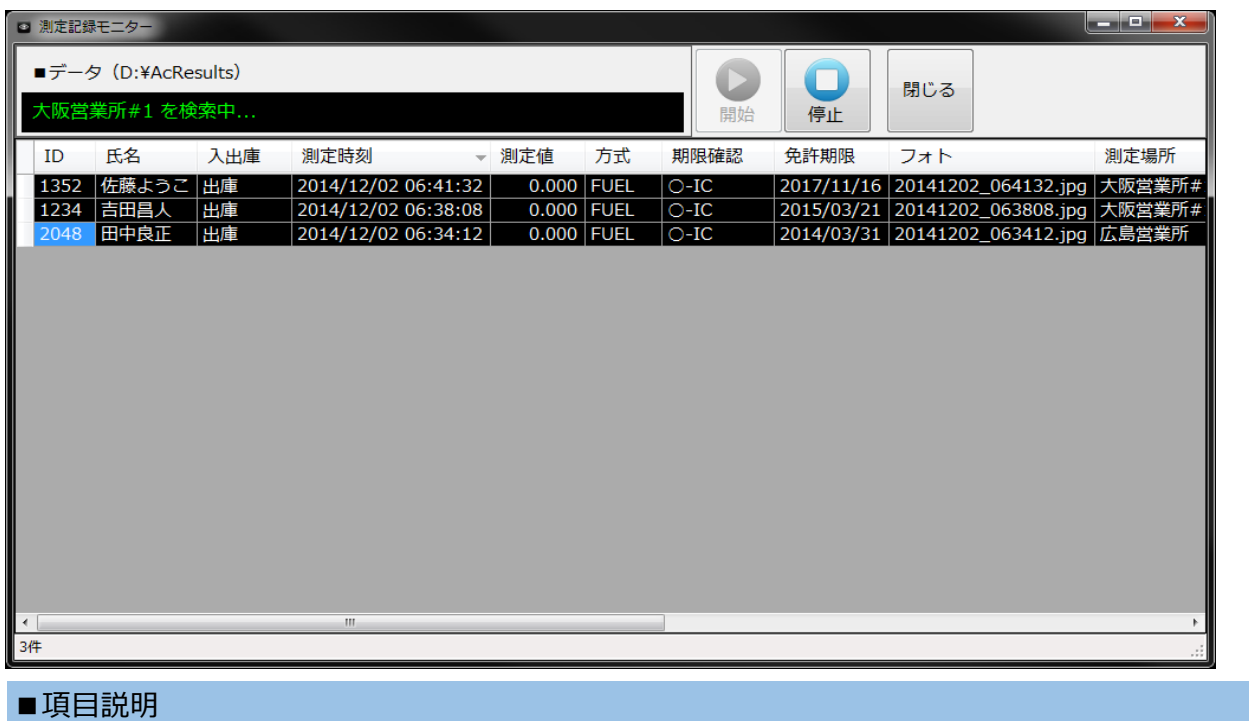

「測定記録モニター(メール)」をご参照下さい。

送信側(測定拠点)におけるソフトウェアの設定

次のアルコール測定記録管理ソフトウェアの「設定・外部データ出力」で行います。

- $\cdot$  AC-011PC (max20ac011)
- $\cdot$  AC-015PC (max20ac015)

#### **設定例**

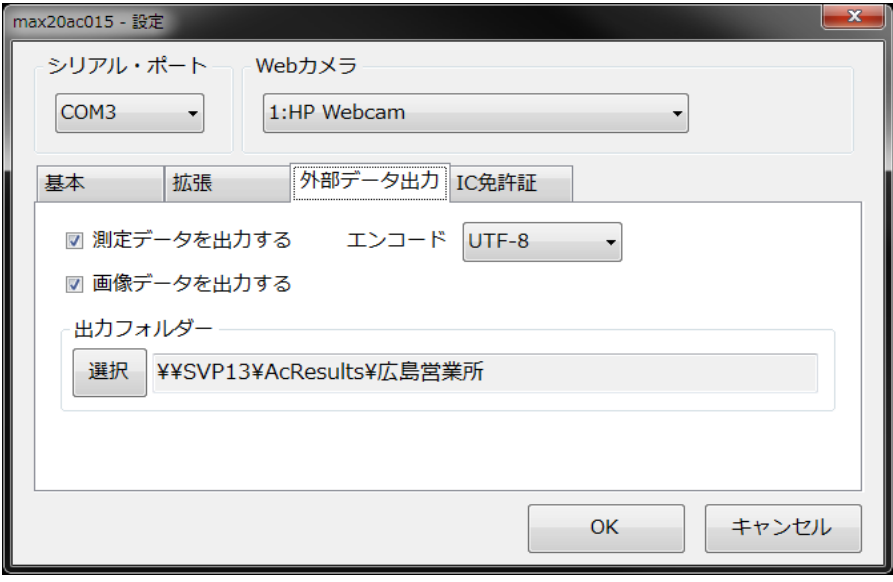

◆測定データを出力する チェックを入れます。(必須)

◆エンコード UTF-8 を選択します。

◆画像データを出力する チェックを入れます。(任意)

◆出力フォルダー

"共有フォルダー"下に拠点名称を表すフォルダーを作成してそのフォルダーを選択します。

**重要**

**同一拠点に複数のアルコール検知器(PC)が存在する場合は異なる名前のフォルダーを作成して 下さい。**

**例:「大阪営業所#1」、「大阪営業所#2」、...**

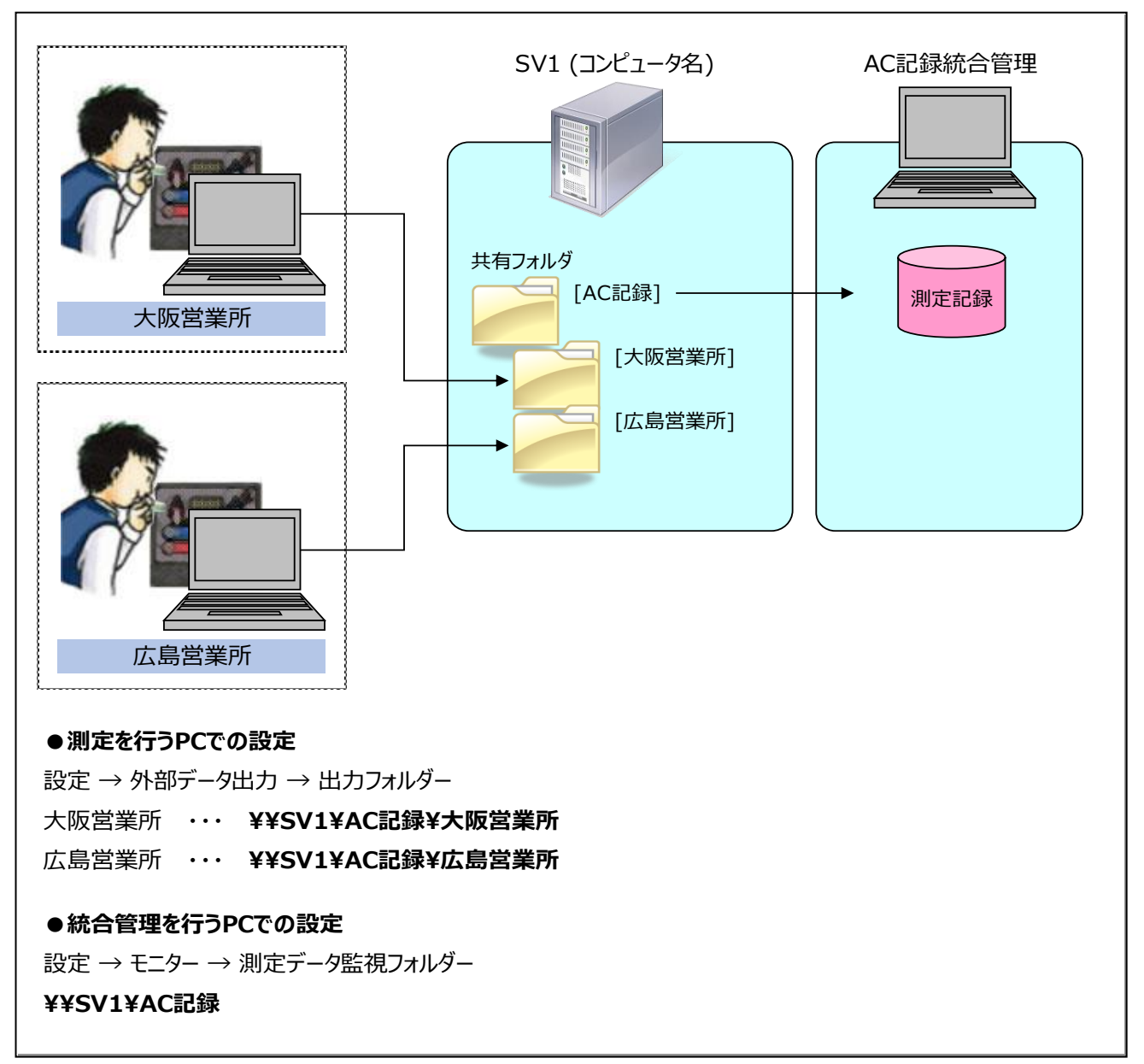

# **測定記録照会**

# アルコール測定記録の照会を行います。

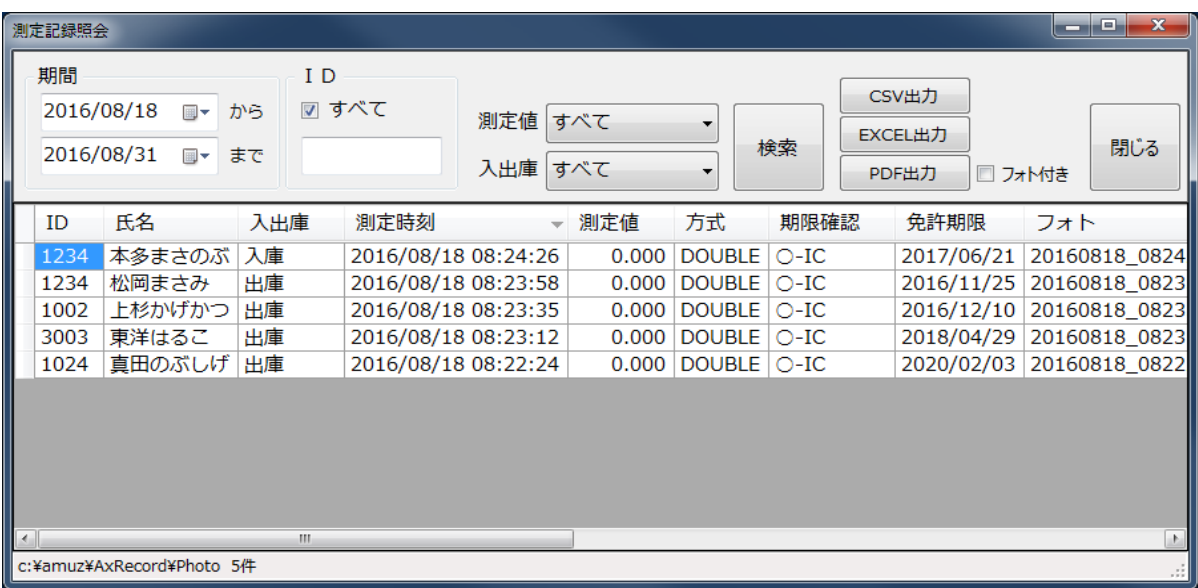

# ■検索条件

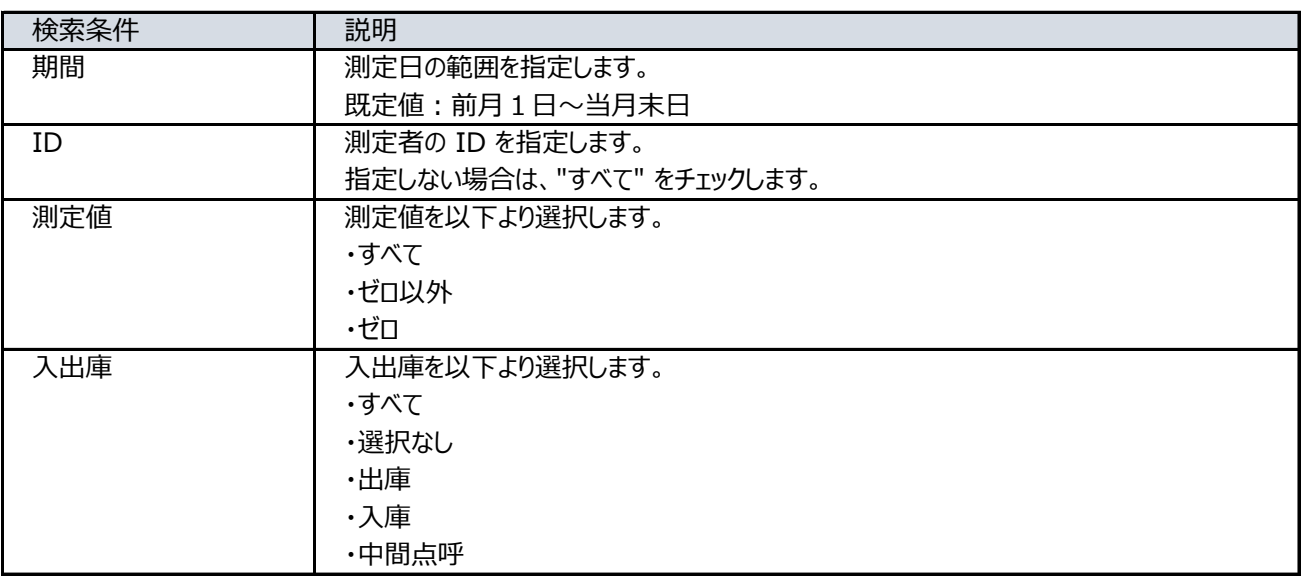

# ■項目説明

## **◆測定記録**

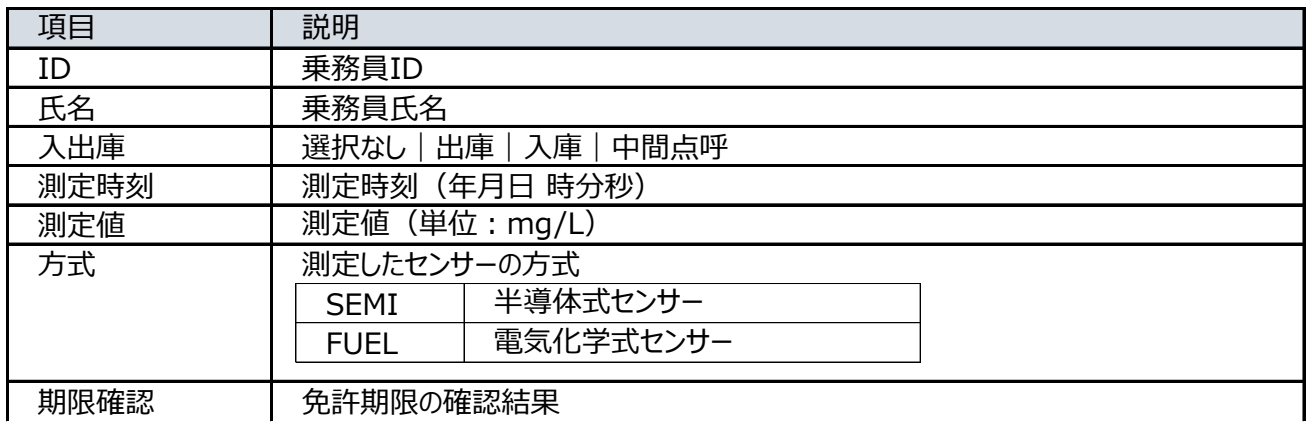

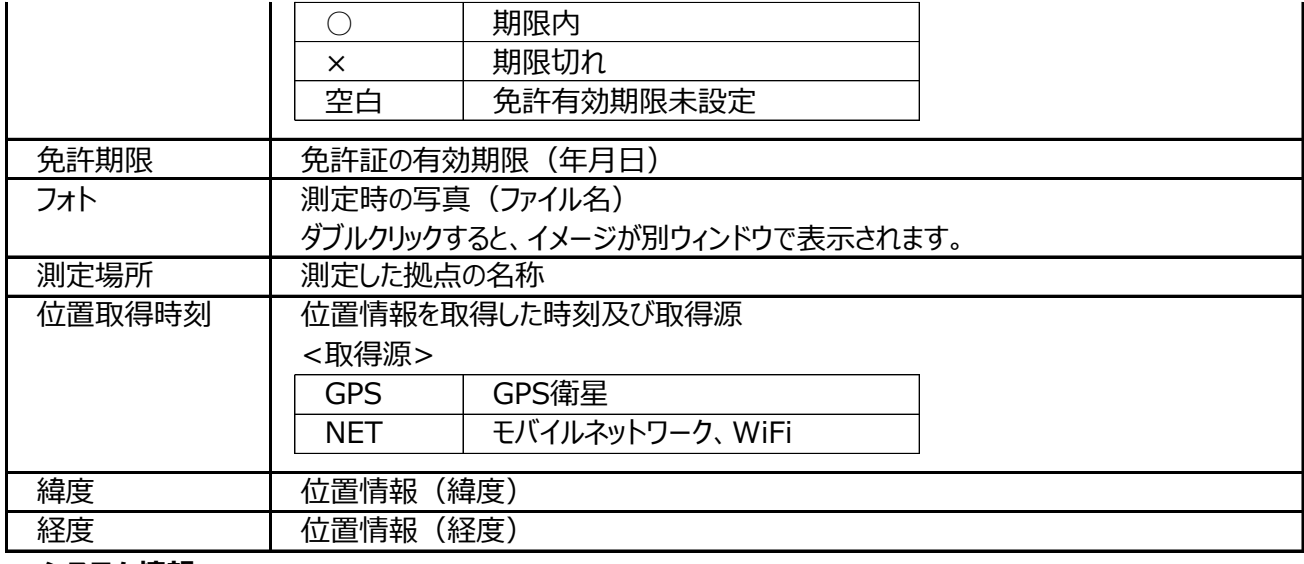

#### **◆システム情報**

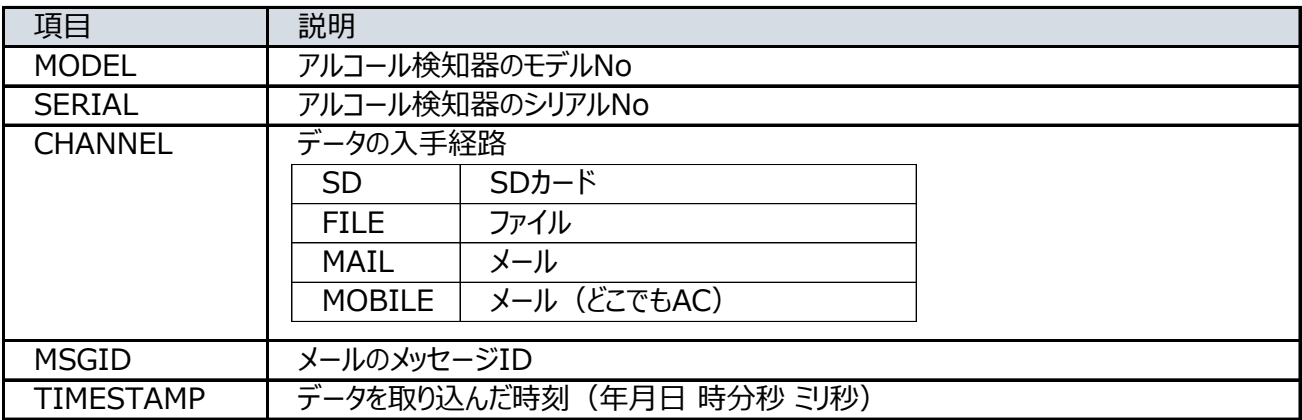

## ●検索結果の行並び

検索結果は、測定日時の降順(先頭が最近)で表示されます。 他の項目(列)で並び替えを行う場合は、列見出しをクリックします。 逆順に表示するにはもう一度、列見出しをクリックします。

### ■CSV出力

検索結果をを CSV形式のファイルに出力する事ができます。

## ■EXCEL出力

検索結果を EXCEL形式のファイルに出力する事ができます。 そのは インタン ※1 ※EXCEL がインストールされていない場合は無効です。

※1:対応する EXCELのバージョン Microsoft Office Excel 2007 Microsoft Office Excel 2010 Microsoft Office Excel 2013

# **画像ファイルのファイル名が出力されます。予め、ご了承願います。**

# **<ファイル名>**

画像ファイルの名称は「測定時刻」が以下の書式で命名されています。

書式:yyyyMMdd\_HHmmss.jpg

| уууу | 年4桁(西暦) |
|------|---------|
| МΜ   | 月2桁     |
| dd   | 日2桁     |
| HН   | 時2桁     |
| mm   | 分2桁     |
| SS   | 秒2桁     |

## **<格納フォルダー>**

"C:¥Amuz¥AxRecord¥Photo" 下に、拠点別または、AC-015のシリアルNo毎のフォルダーに格納 されます。

## ■PDF出力

検索結果を PDF形式のファイルに出力する事ができます。

フォト(測定時のスナップショット)を出力する場合は、"フォト付き" をチェックします。

●PDF出力例(通常:一覧形式)

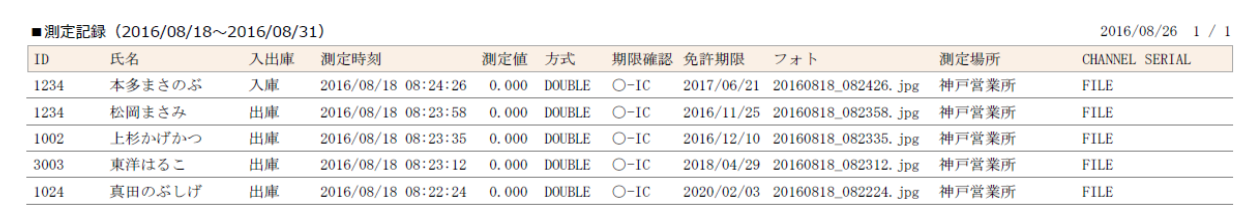

# ●PDF出力例(フォト付き:段組)

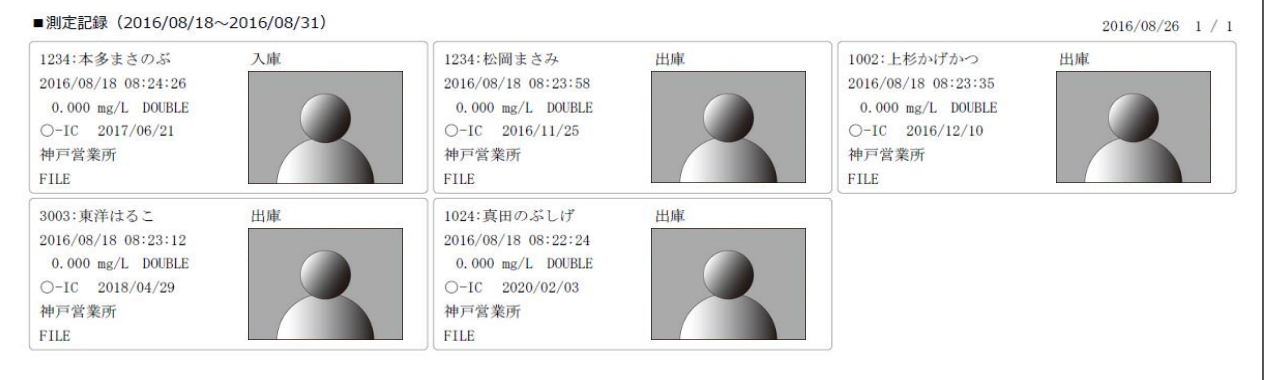

# **バックアップと復元**

# **本システムの設定データと測定記録のバックアップまたは復元を行います。**

**バックアップは定期的に行って下さい。 重要**

#### **■バックアップ**

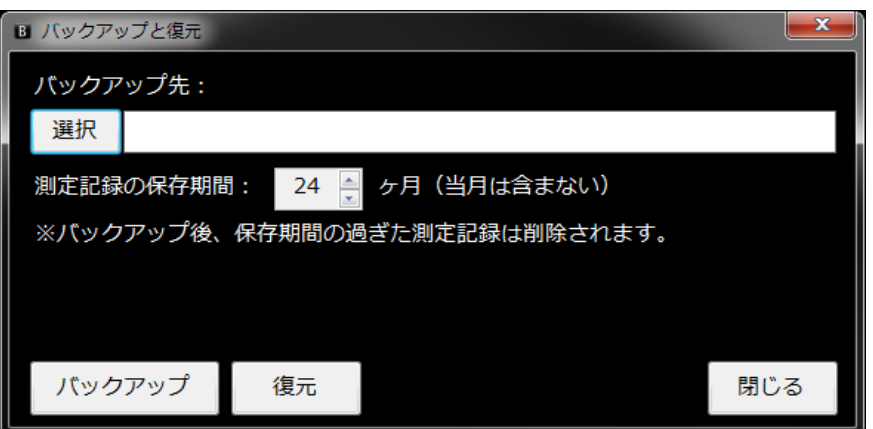

# **1. バックアップ先のフォルダーを選択します。**

外付けHDD、USBメモリ等の外部ストレージ上のフォルダーを選択して下さい。 ※注意:Cドライブは指定できません。

## **2. 測定記録の保存期間を指定します。**

月数を 1~60 の範囲内で指定します。(当月は含みません) バックアップ後、保存期間の過ぎた測定記録は削除されます。

例:6ヶ月(処理日:2014年8月x日)

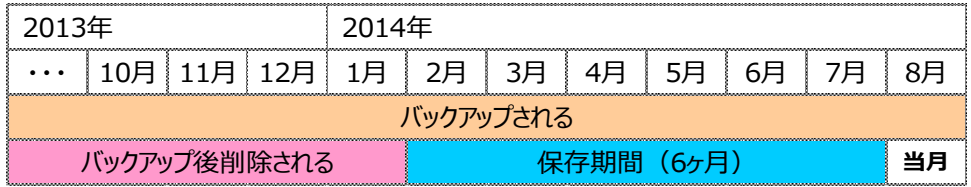

# **3. [バックアップ] ボタンをクリックします。**

## **実行例**

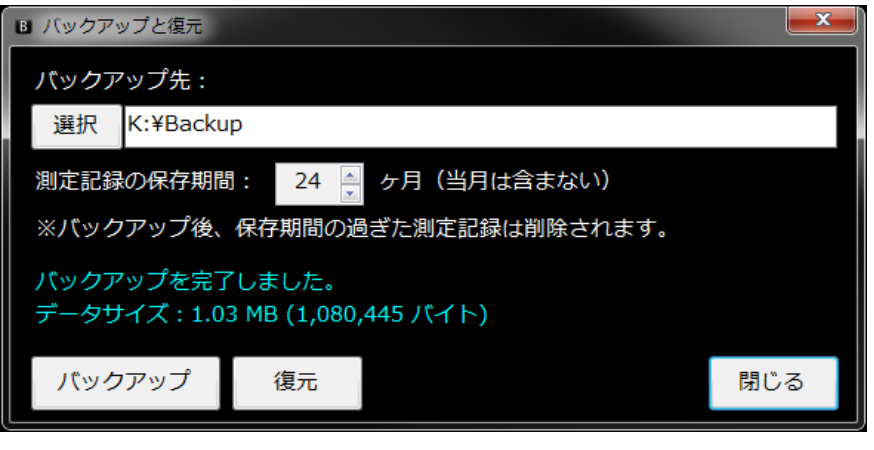

**■復元**

**ご注意**

**復元を行うと、現在の設定データ及び測定記録は上書きされます。**

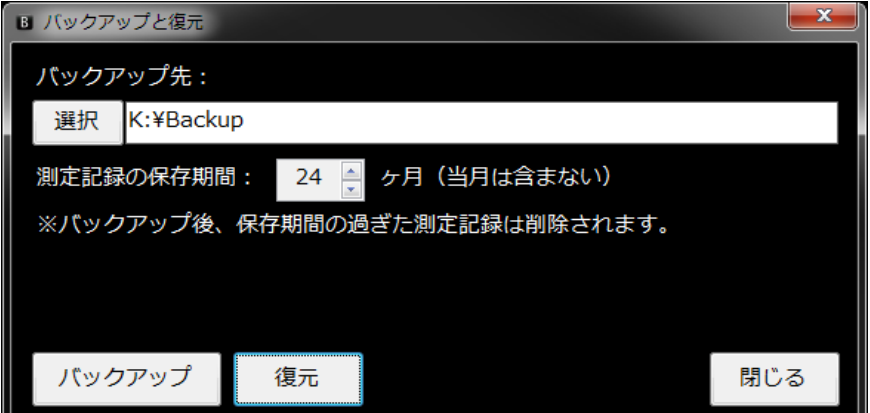

# **バックアップ先のフォルダーを選択して、[復元] ボタンをクリックします。**

**補足**

■バックアップ/復元の対象となるファイル及びフォルダー

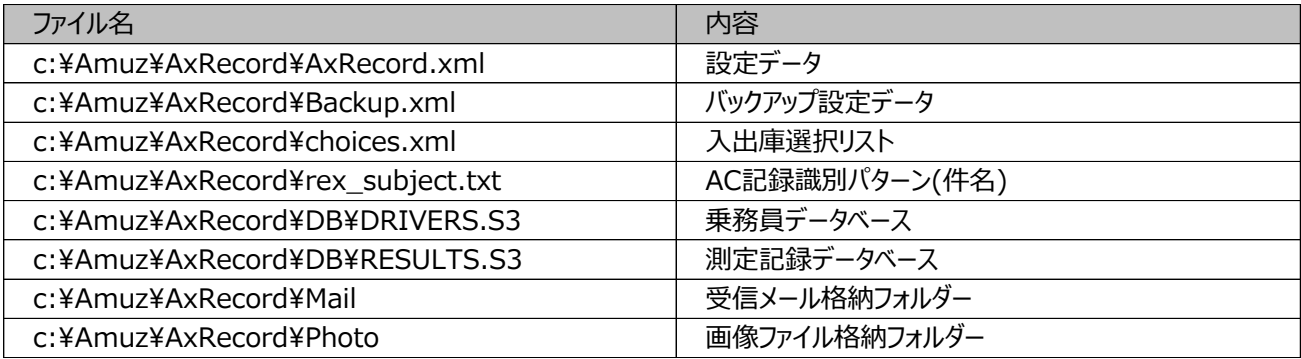